## **HOW TO SIGN INTO THE ZOOM CLIENT**

**To get started, make sure your Pace account is authenticated a[t https://pace.zoom.us.](https://pace.zoom.us/) Click Log In and enter your Pace Portal Credentials.**

**Once you are logged in, hover over the Resources tab in the upper right corner and select Download Zoom Client.**

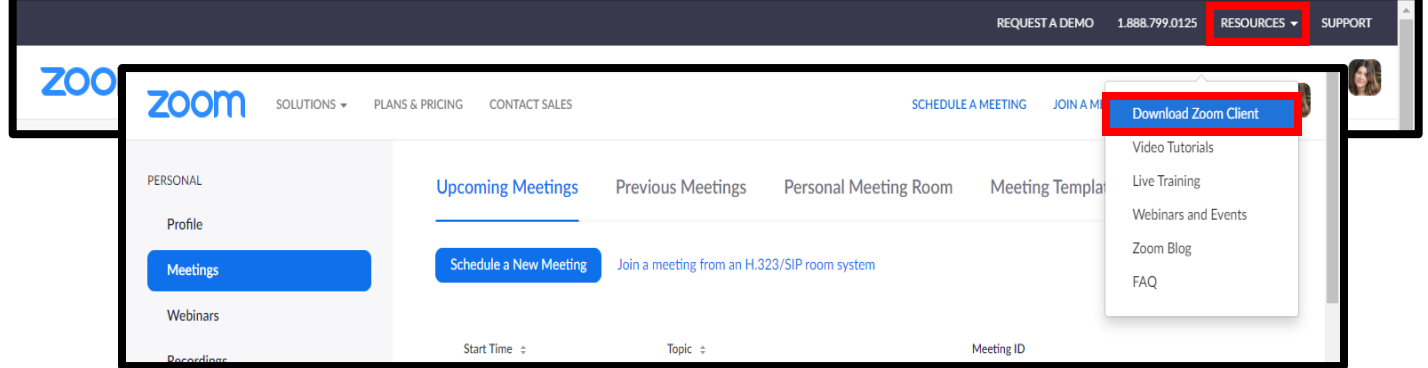

**Select Download under Zoom Client for Meetings and follow the install instructions.**

## Zoom Client for Meetings

The web browser client will download automatically when you start or join your first Zoom meeting, and is also available for manual download here.

**Download** 

Version 4.6.8 (19178.0323)

## **Open the Zoom Client once it has installed and select Sign In with SSO.**

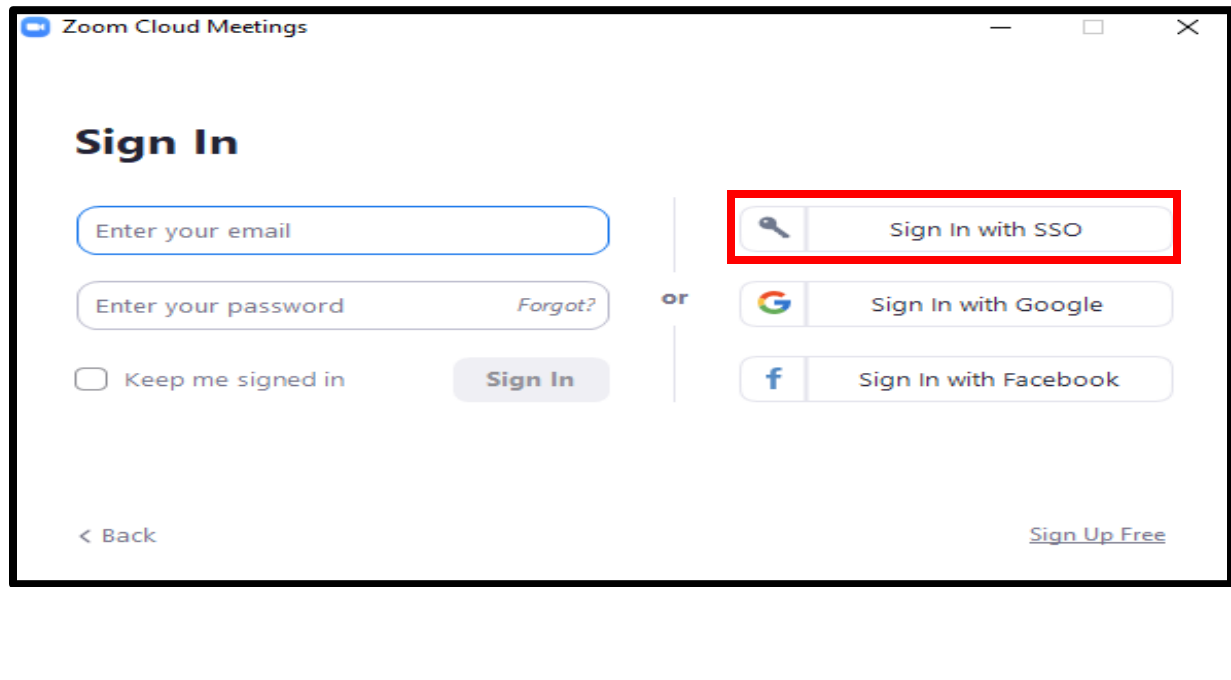

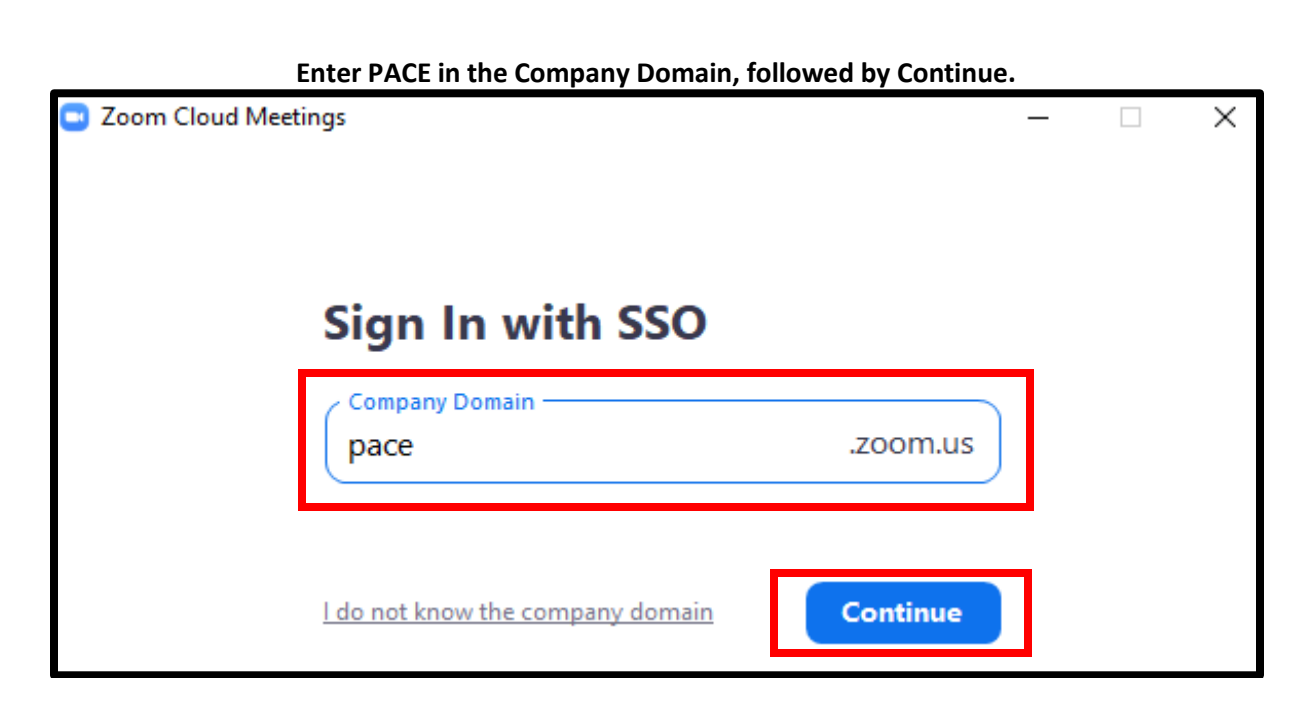

**You will be redirected to a Webpage. Enter your Pace credentials and select LOGIN.**

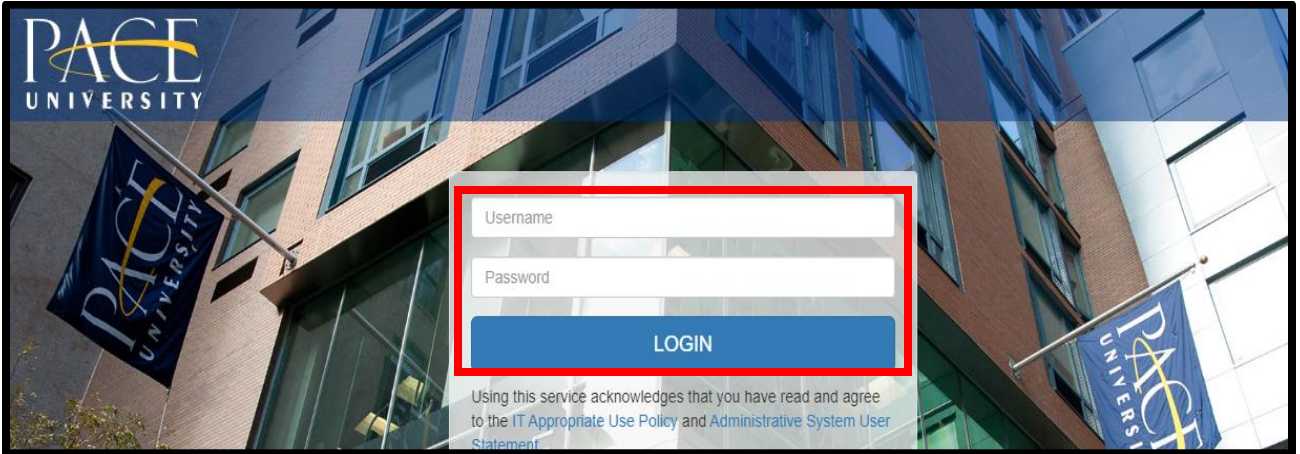

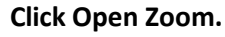

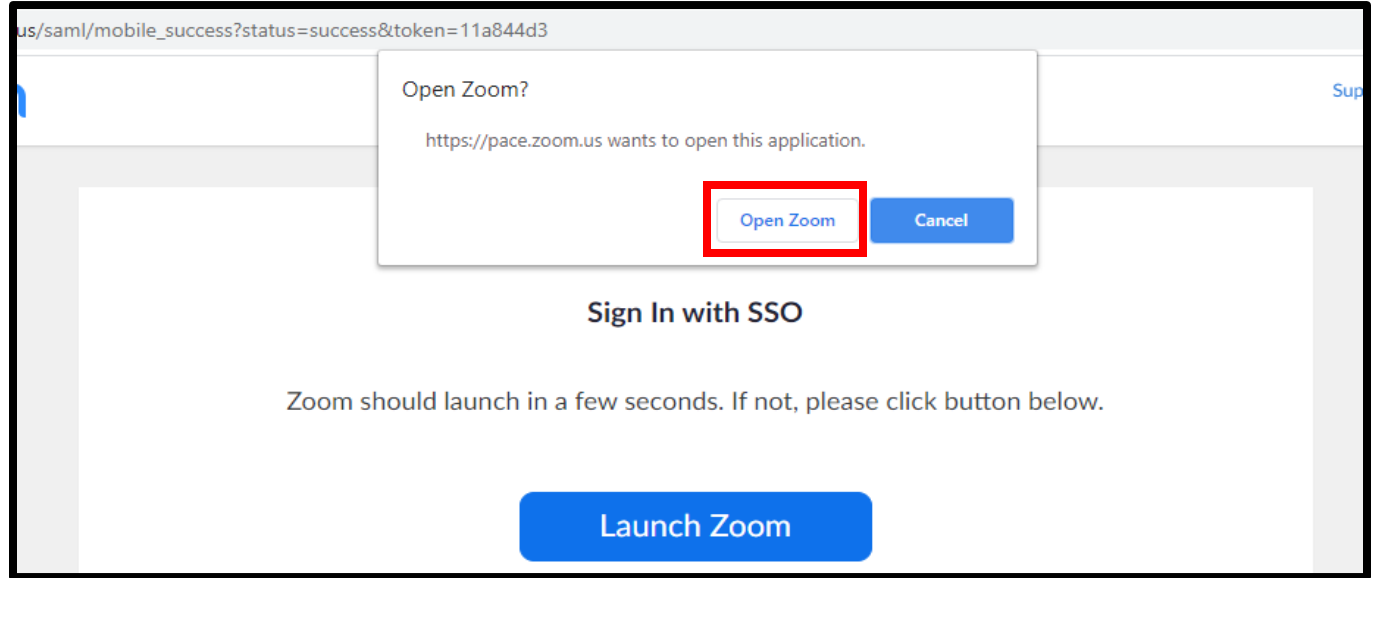

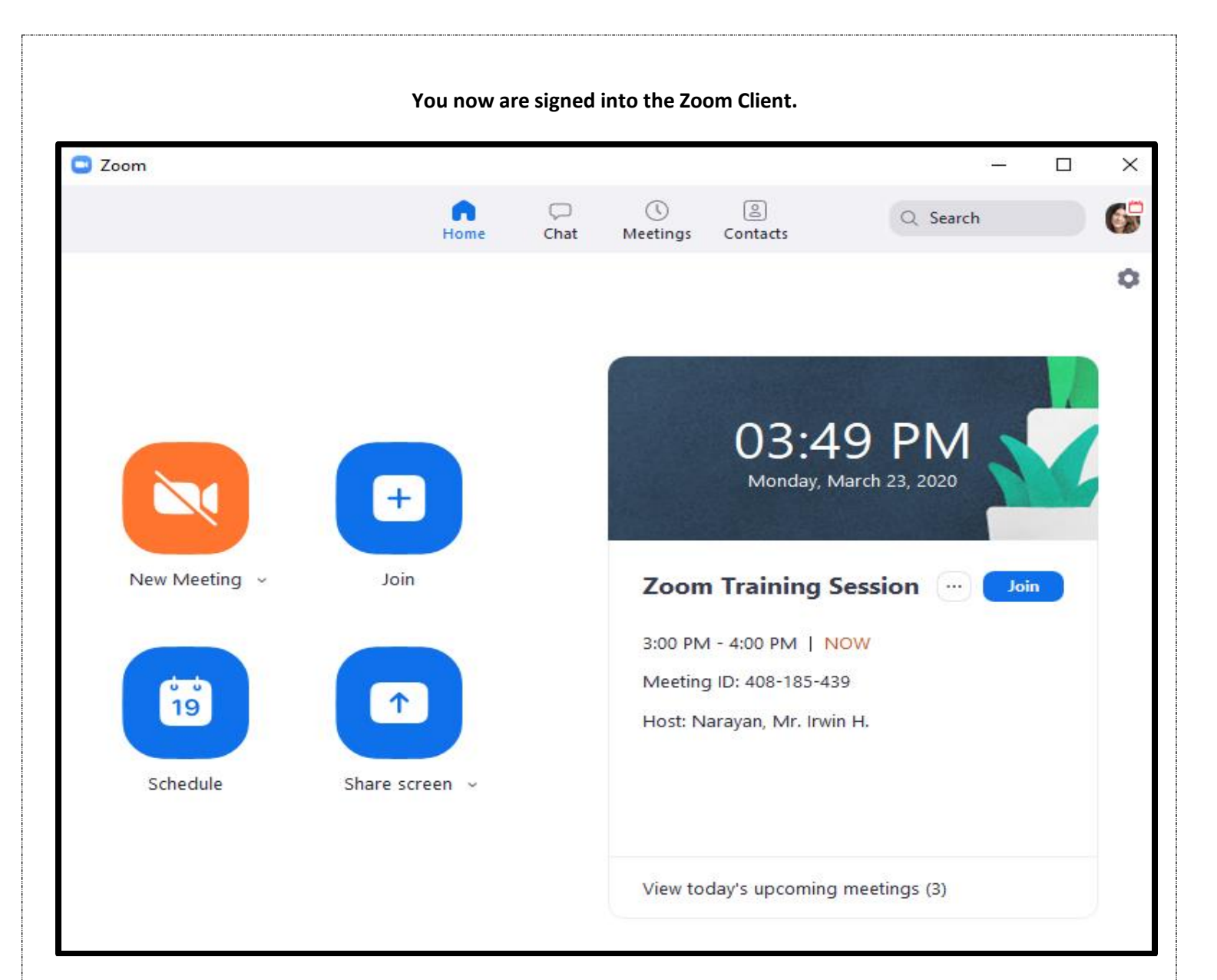

## **New Meeting:** This will launch your Personal Meeting Room.

**Join:** Select this option to Join a meeting you have been invited to. You will just need to enter the Meeting ID of the meeting you were invited to.

**Schedule:** You can schedule a meeting through the Zoom Client.